## **EmergencyYard Emergency Notification Setup:**

To sign up for Emergency Notifications, log in to myCampus. The **Emergency Notification Settings** icon is located in Applications.

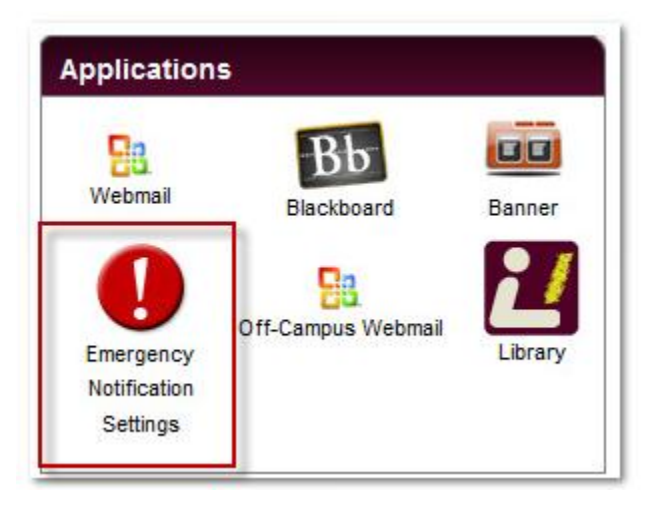

If you are currently enrolled in EmergencyYard, clicking **Emergency Notification Settings** allows you to edit your emergency notification settings.

If you are not yet enrolled, clicking **Emergency Notification Settings** enrolls you and allows you to edit your emergency notification settings.

# **Configuring Notification Preferences:**

From the Settings icon, select **Notification Settings**.

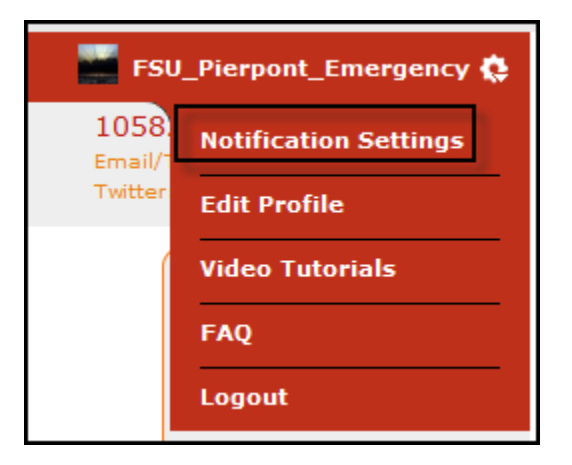

#### **Setup Notification Channels:**

To view/configure email notifications, click **Add/Edit E-Mail Options**.

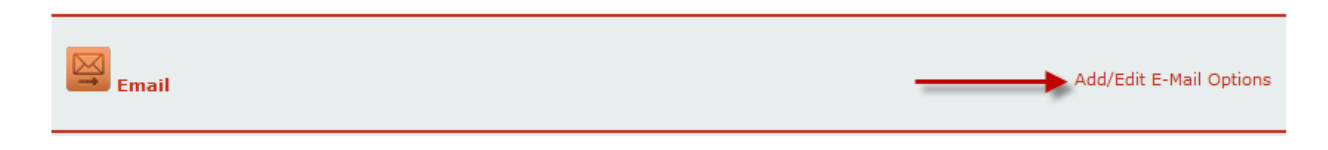

You have the option to receive emergency notifications at an email address in addition to campus email, if desired. Enter the additional email address, adjust settings as desired, then click **Save**.

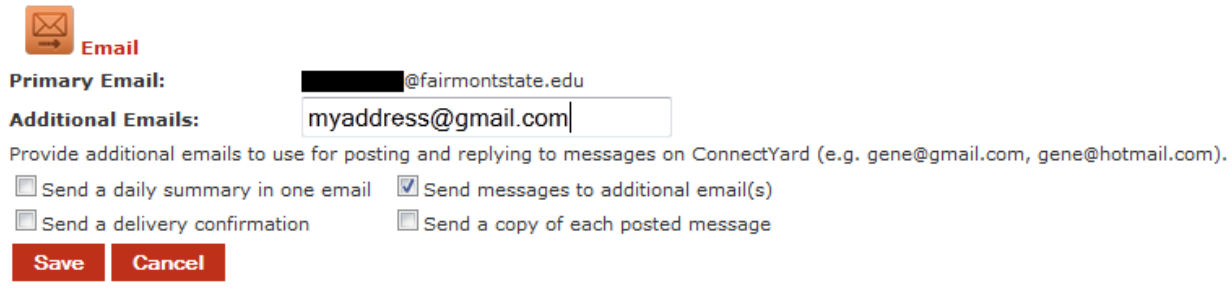

To view/configure text message notifications, click **Add/Edit Cell Phone Options**.

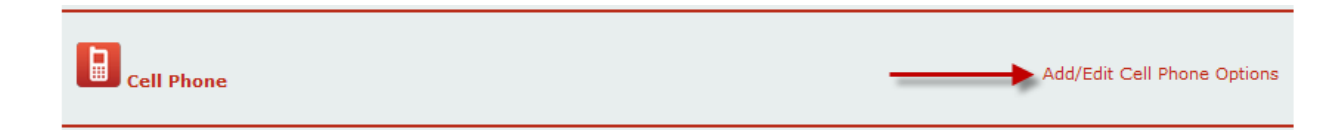

Enter Cell Phone number (with area code) and carrier. If your carrier is not listed, contact the Teaching & Learning Commons at 304-367-4810, option 3, [help@fairmontstate.edu](mailto:help@fairmontstate.edu) or [help@pierpont.edu](mailto:help@pierpont.edu) to request your carrier to be added. Adjust settings as desired, then click **Save**.

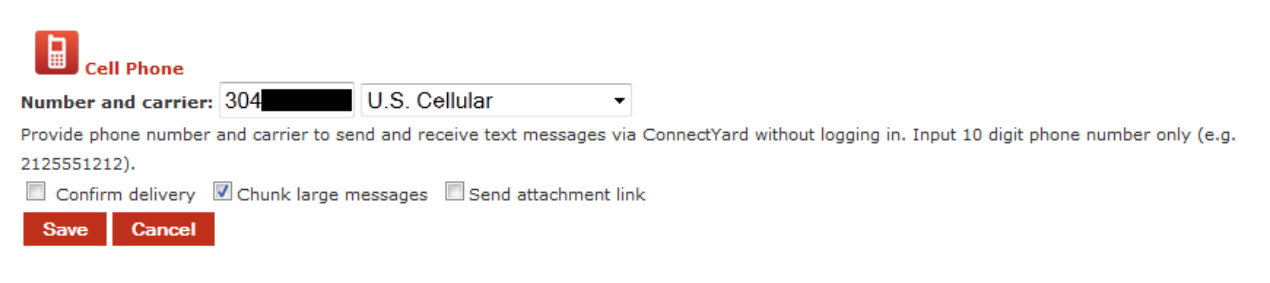

Click here to receive a test message.

To receive emergency notifications through Facebook, click **Link Facebook Account**.

**Please note:** linking Facebook or Twitter will import your profile picture into ConnectYard. Linking Facebook or Twitter **will not** allow Fairmont State University or Pierpont Community & Technical College employees or ConnectYard access to your Facebook or Twitter accounts.

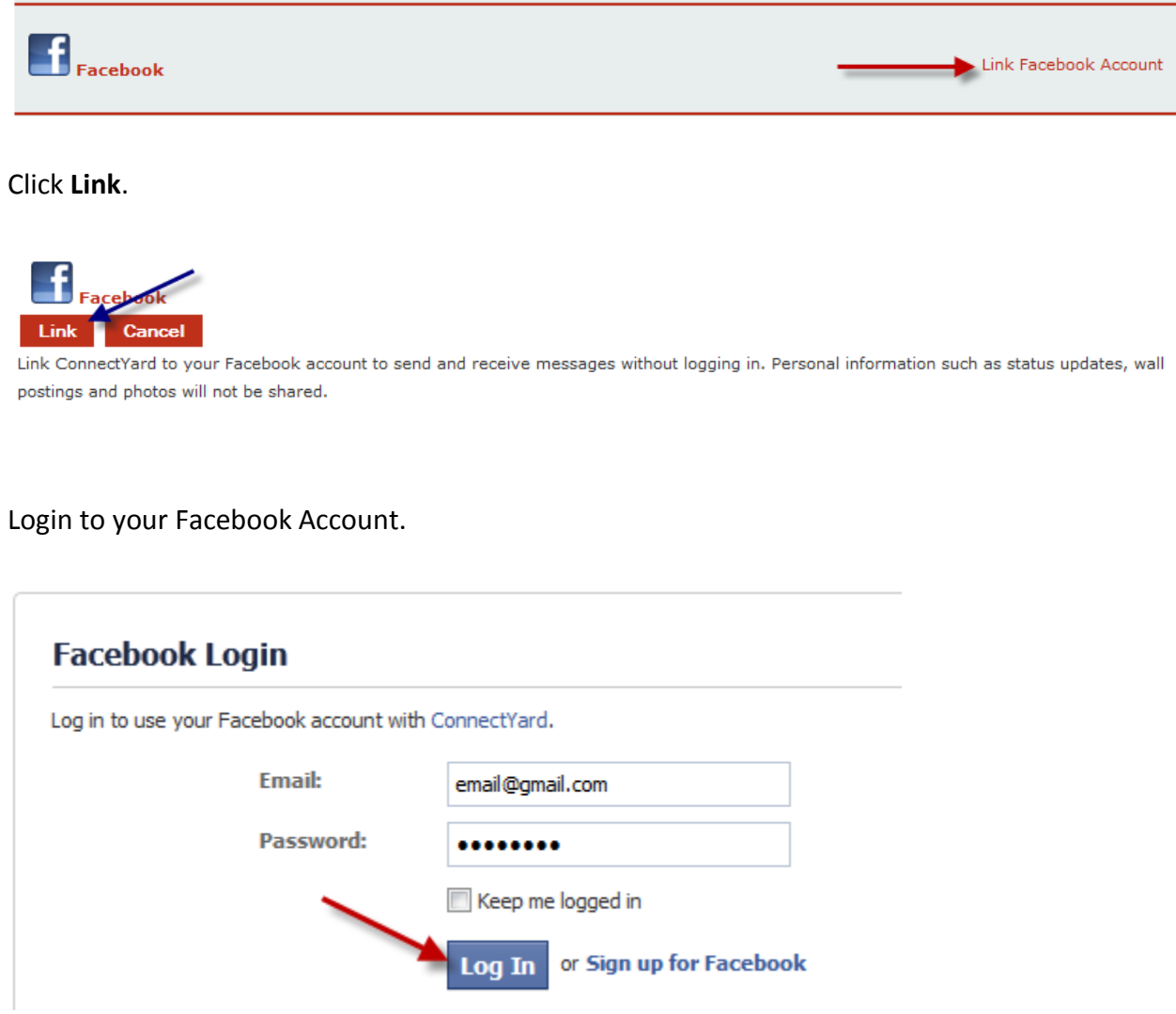

By default, ConnectYard should appear in your Apps. To add it as a favorite, click **More** beside the Apps menu.

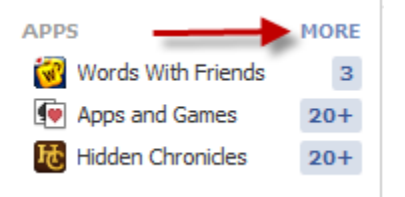

Click the **Edit** button beside ConnectYard, then select **Add to Favorites**.

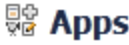

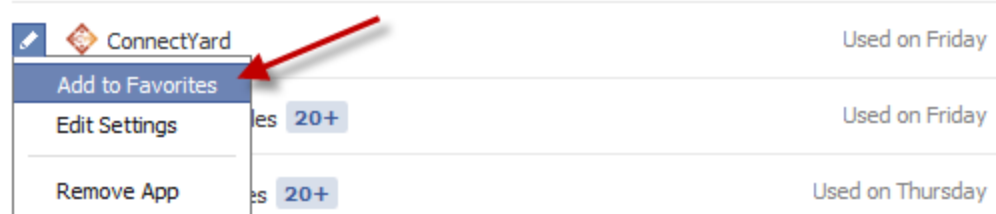

ConnectYard will appear in the Favorites menu. New notifications will be indicated by a number in the counter to the right of the menu item.

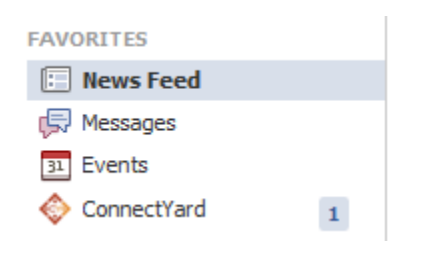

To receive emergency notifications through Twitter, click **Link Twitter Account**.

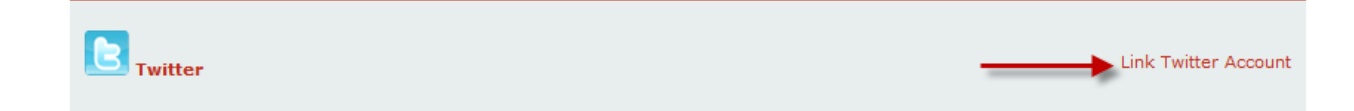

Enter your Twitter screen name, then click **Link**.

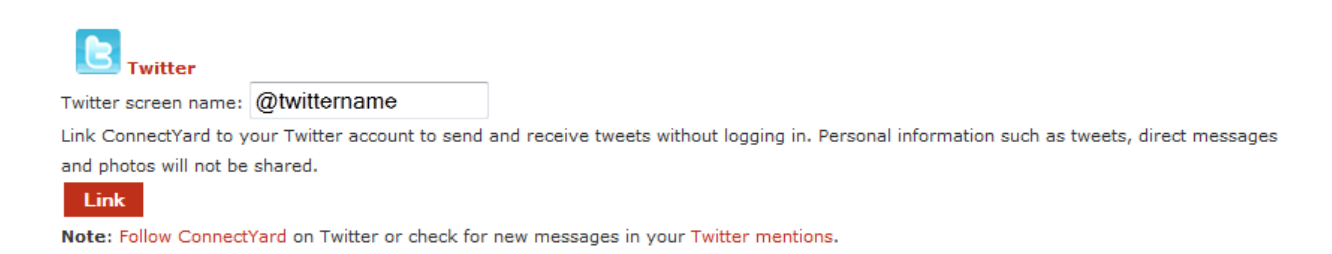

### Emergency notifications will be received as Twitter mentions.

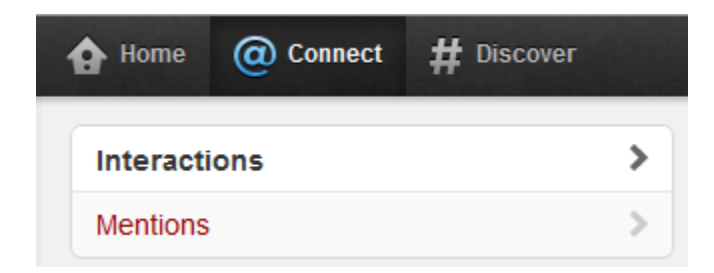

#### **Default Notifications:**

Click **Edit Default Notification Options** to verify settings for Emergency Notifications.

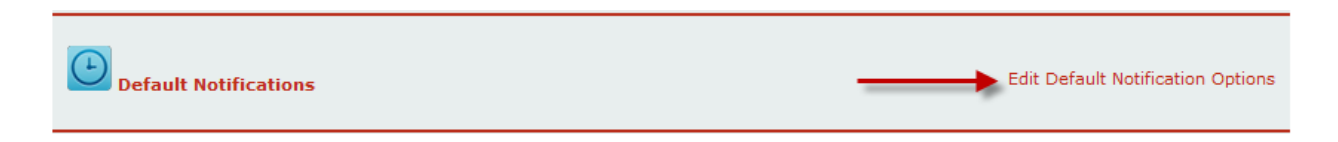

Verify notifications are turned on for all desired options by checking the box for each option. Set Posts to "Notify me for all new posts". Click **Save** when done.

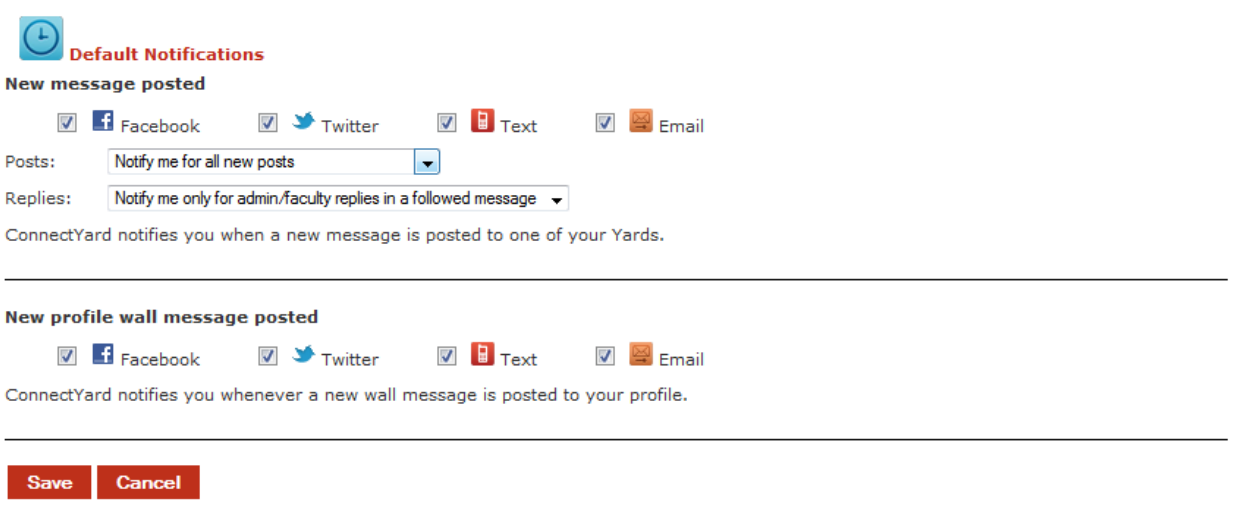

Note: notifications settings for all of your Yards will default to the above.

For additional assistance with EmergencyYard, please contact the Teaching & Learning Commons at 304-367 4810, option 3, [help@fairmontstate.edu](mailto:help@fairmontstate.edu) or help@pierpont.edu.